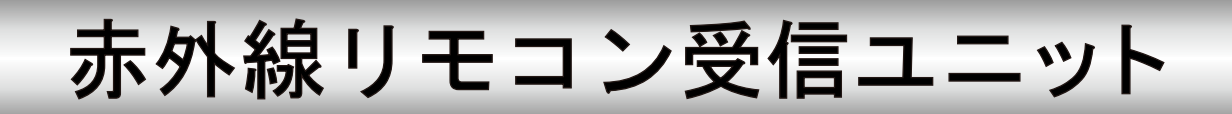

# 型名 R-RS232C-M

## 取扱説明書

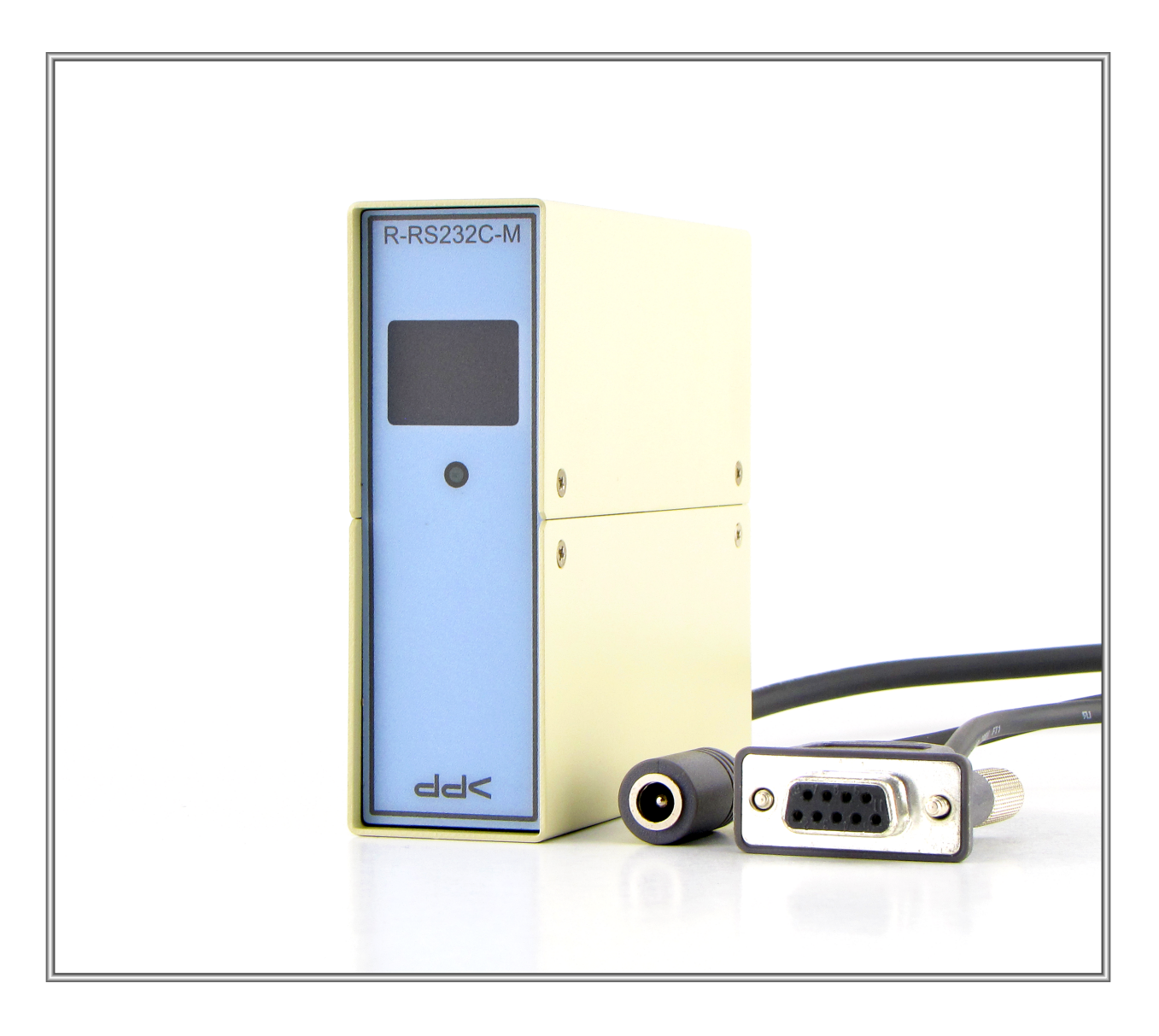

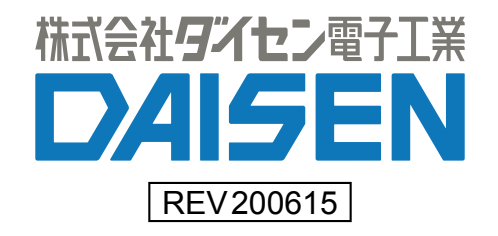

― 目 次 ―

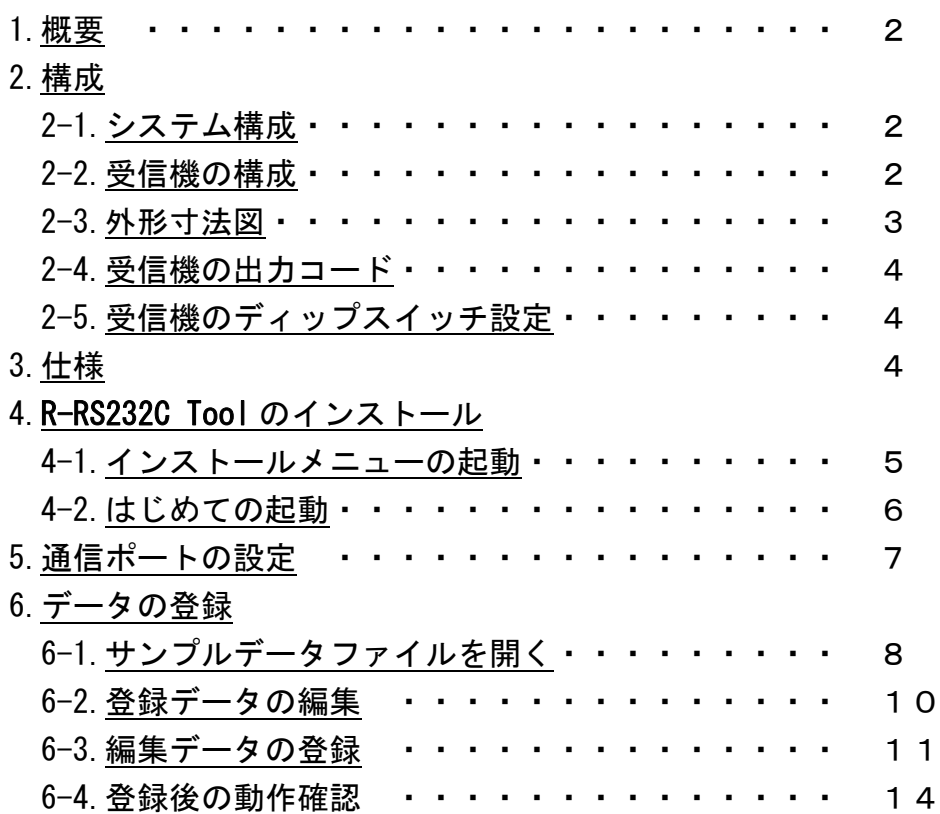

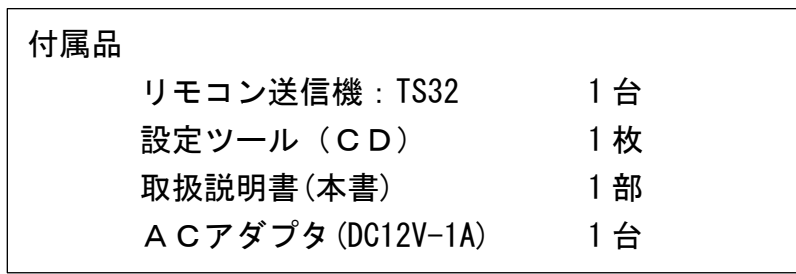

#### <span id="page-2-2"></span><span id="page-2-0"></span>1.概要

本機 R-RS232C-M は、赤外リモコン受信機として動作し付属の赤外リモコン送信機との組合せで構成 されます。

赤外リモコン送信機は押されたキーに対応した赤外線コードを送出します。

受信機は送信機からの赤外信号を受信し、受信コードをRS232C信号に変換して出力します。

<span id="page-2-1"></span>2.構成

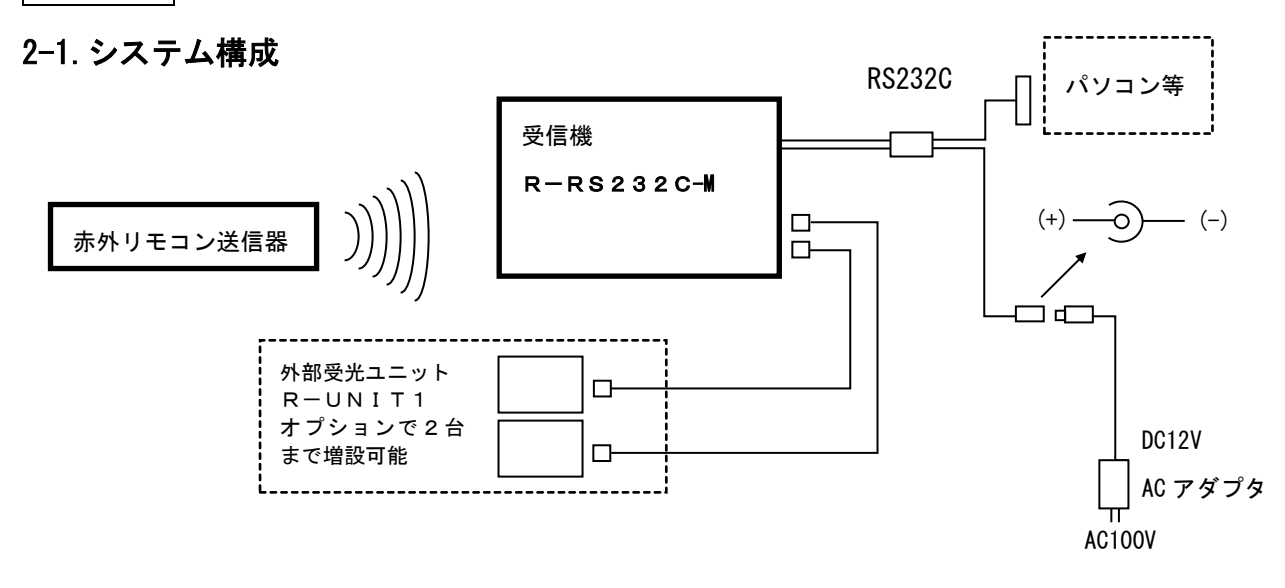

#### <span id="page-2-3"></span>2-2.受信機の構成

受信機は、受信した赤外線を電圧変換する「受光ユニット」、受信コードの解析、シリアル変換、ディ ップスイッチの読み込み等を行う「マクロコンピューター」とRS232Cドライバから成ります。 電源はACアダプター(DC12V)で供給され、内部で5Vに変換されています。

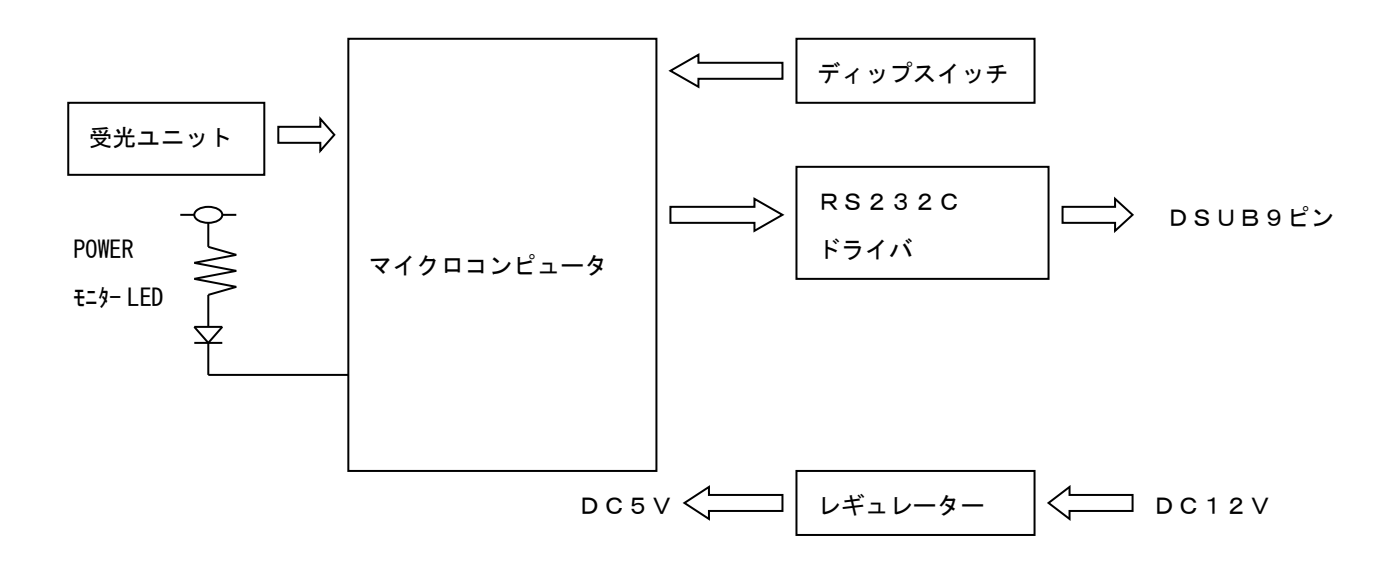

### <span id="page-3-0"></span>2-3.外形寸法図

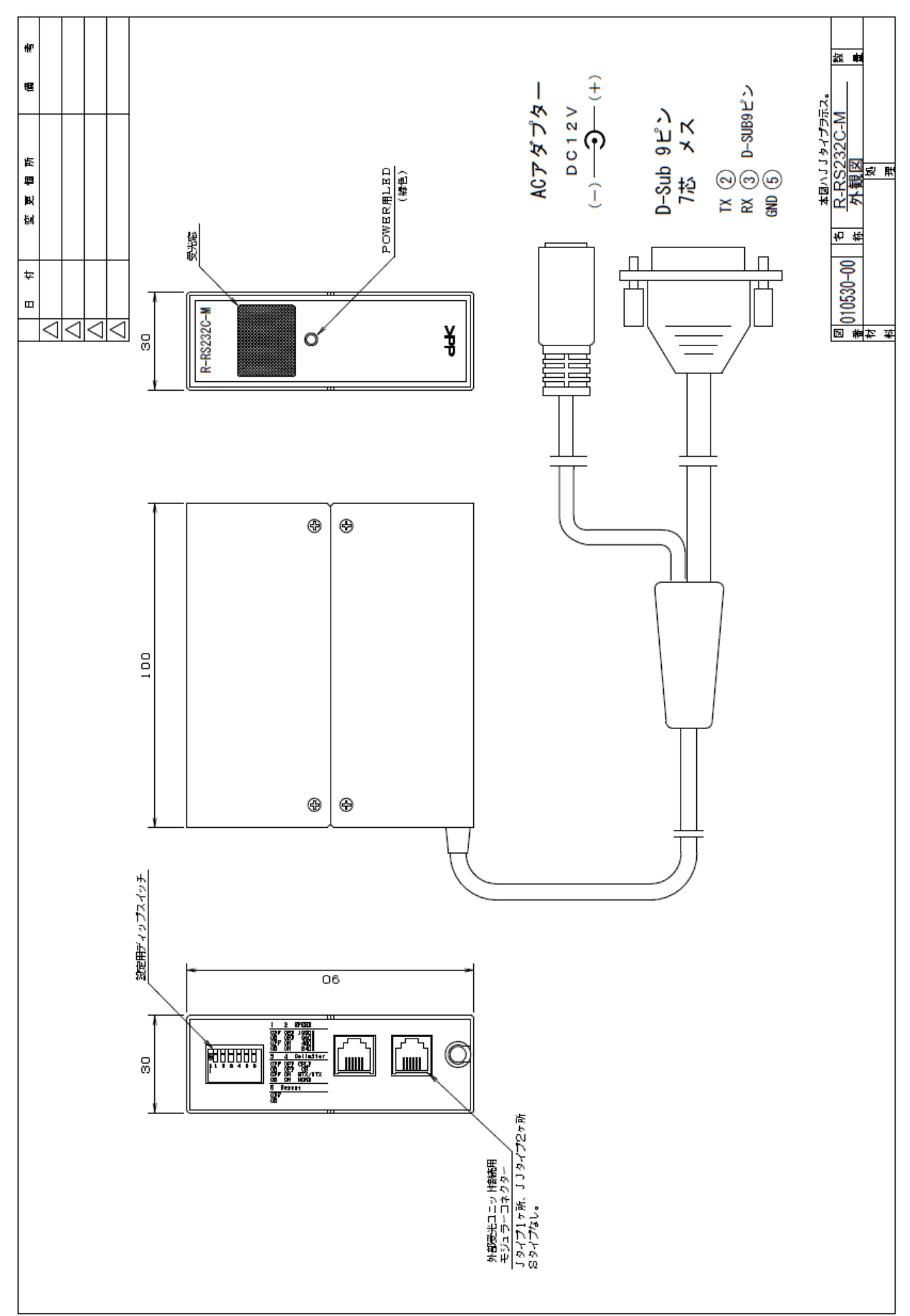

#### <span id="page-4-0"></span>2-4.受信機の出力コード

受信機は、送信機より送出された赤外信号を受信後、該当するキーの情報を下記に示しますアスキー コードに変換してRS232C信号で出力します。

1Key 30h+31h+0Dh+0Ah(ASCII表現 "01"+CRLF)

2Key 30h+32h+0Dh+0Ah(ASCII表現 "02"+CRLF)  $\perp$ 

 $64Key$  36h+34h+0Dh+0Ah (ASCII表現 "64" +CRLF)

#### <span id="page-4-1"></span>2-5.受信機のディップスイッチ設定

受信機の後部にあるディップスイッチの設定で、RS232C通信のボーレートや出力コードに対す る付加条件等の設定や出力コードの登録モードの切換を行います。

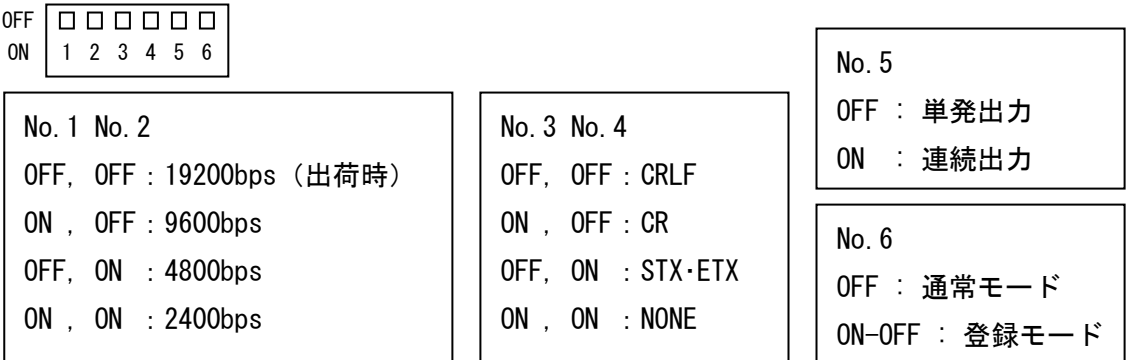

※No.6 の登録モードは、電源投入時に ON-OFF を行います。(通常は OFF の状態でご使用下さい。) 詳細は R-RS232C-M の設定ツールのページを山椒して下さい。

通電中は、前面パネルの緑LEDが点灯しています。赤外リモコン信号受信時は、この緑色LED は点滅します。

ディップスイッチの内容は、電源投入時に読み込まれますので、投入後の設定は無効です。

### <span id="page-4-2"></span>3.仕様

受光部

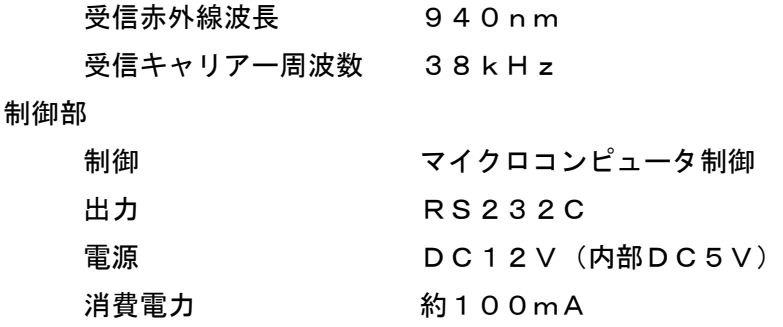

## <span id="page-5-0"></span>4.R-RS232C Tool のインストール

#### <span id="page-5-1"></span>4-1.インストールメニューの起動

付属CDをパソコンにセットして、"ddkSetupMenu.exe"を実行して下さい。

インストールメニューが表示されます。

弊社販売(別売)のRS232C通信用USBシリアル変換ケーブルをご使用の場合は「Driver Install」 ボタンをクリックしてドライバのインストールを先に行って下さい。

本受信機 R-RS232C-M 用の設定ツールのインストールは「App.Install」ボタンをクリックします。

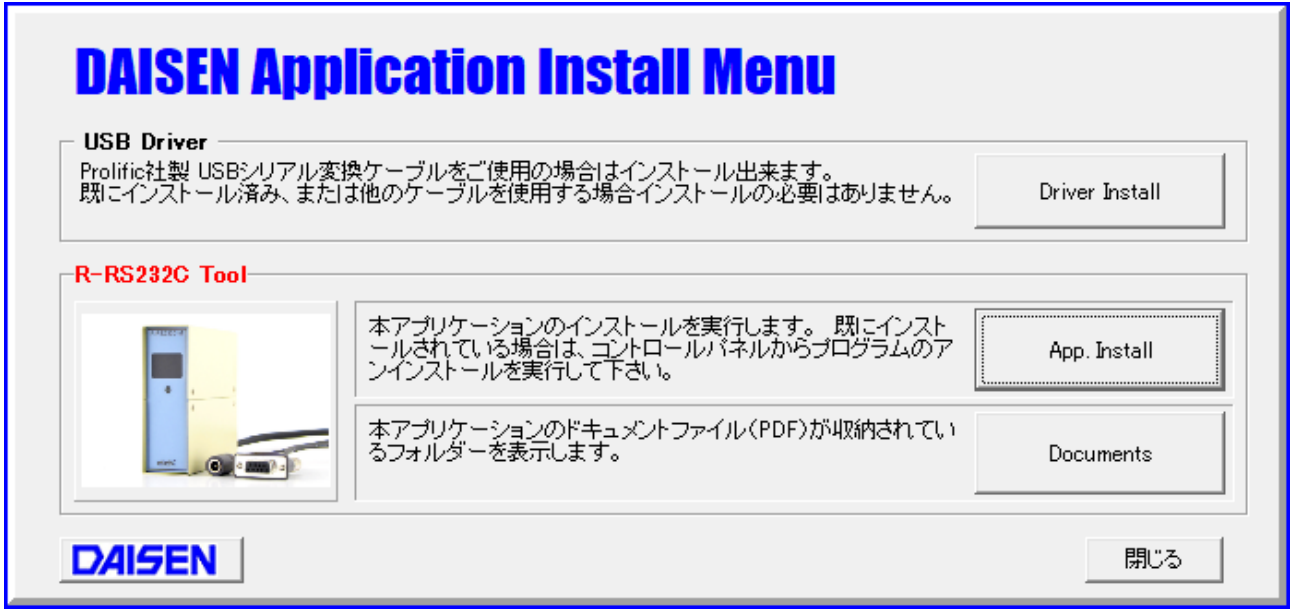

インストールウィザードが起動しますので、画面の指示に従って、順次「次へ」のボタンをクリックし ていき「完了」ボタンクリックでインストールは終わり、この画面に戻ります。

PCのデスクトップに"R-RS232C Tool V200615"及びスタートメニューの「ddkApplications」の項目 内に「R-RS232C Tool V200615」のショートカットが作成されます。

本書の取扱説明書は、「 Documents 」ボタンをクリックすると収納されているフォルダを表示します。 最後に「閉じる」ボタンでインストールメニューは終了します。

## <span id="page-6-0"></span>4-2.はじめての起動

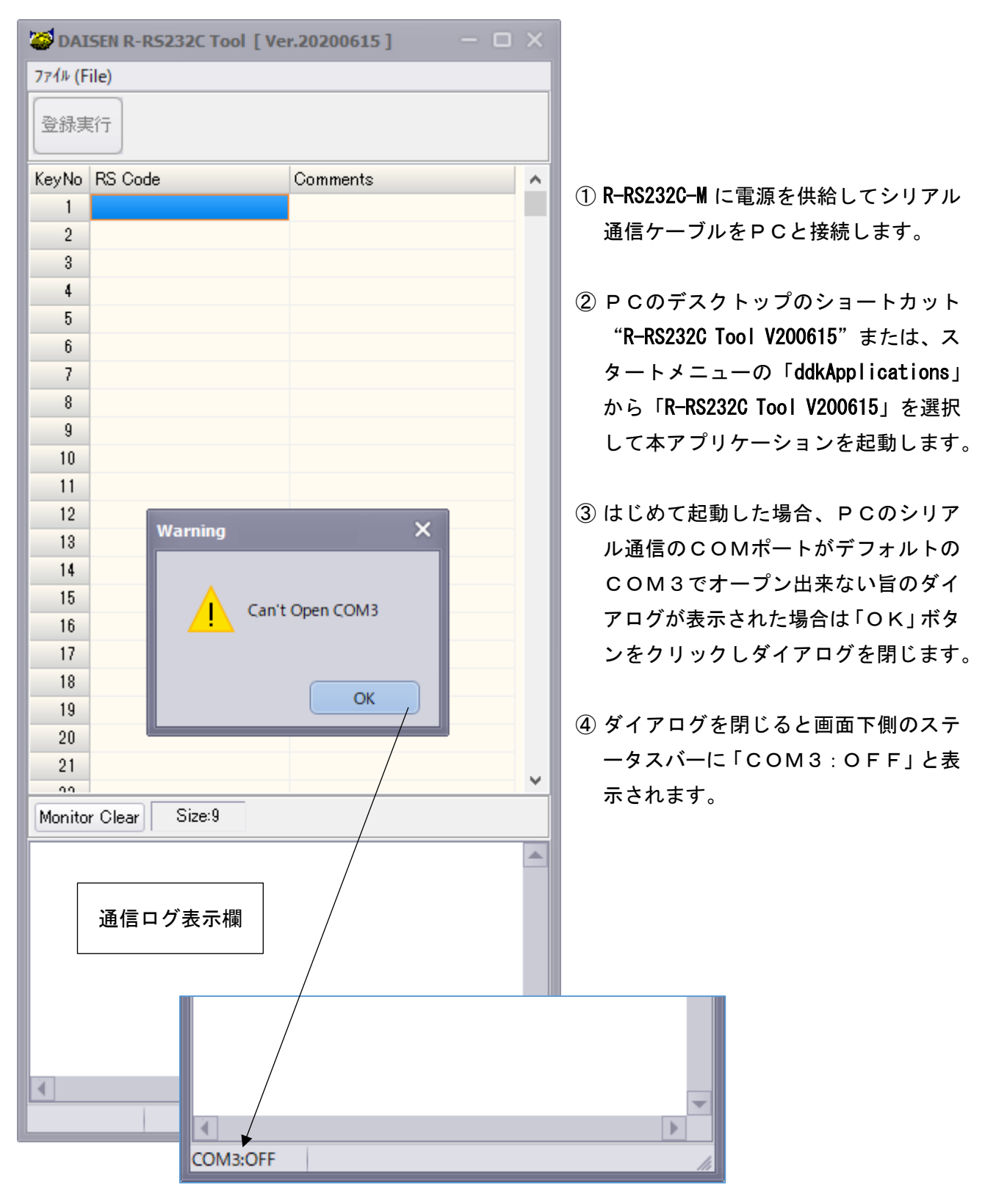

## <span id="page-7-0"></span>5.通信ポートの設定

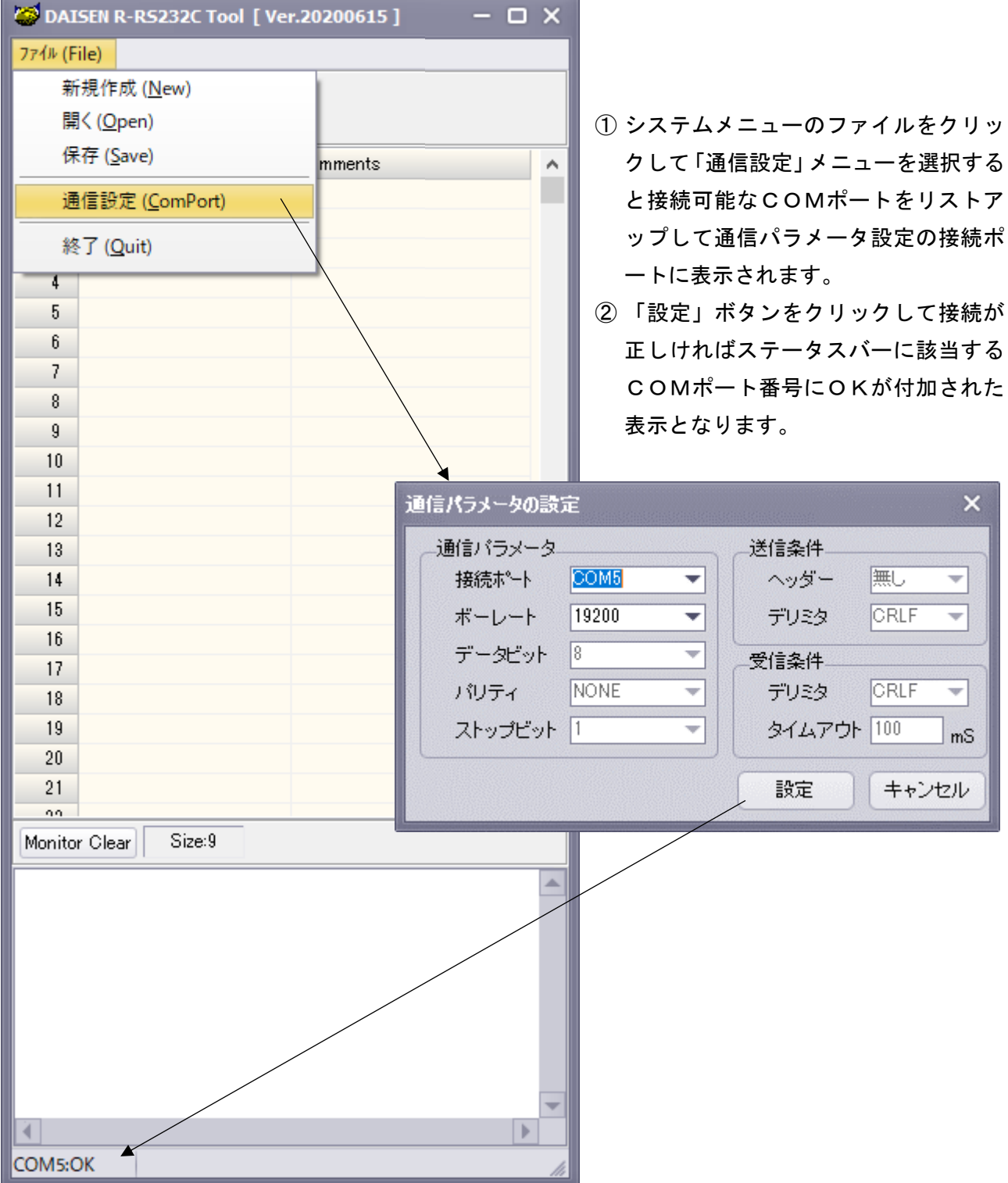

<span id="page-8-0"></span>6.データの登録

## <span id="page-8-1"></span>6-1.サンプルデータファイルを開く

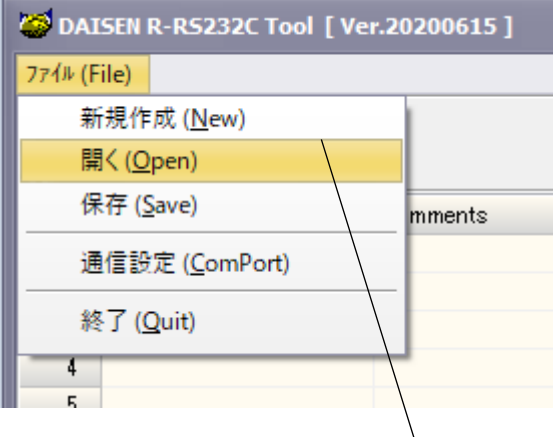

① システムメニューから「開く」を選択します。

② サンプルデータが収納されたフォルダのダイアログ が表示されます

サンプルデータファイルは、インストールされたアプリ ケーションファイルのフォルダ配下に"Dat"という名 前のフォルダ内にあります。

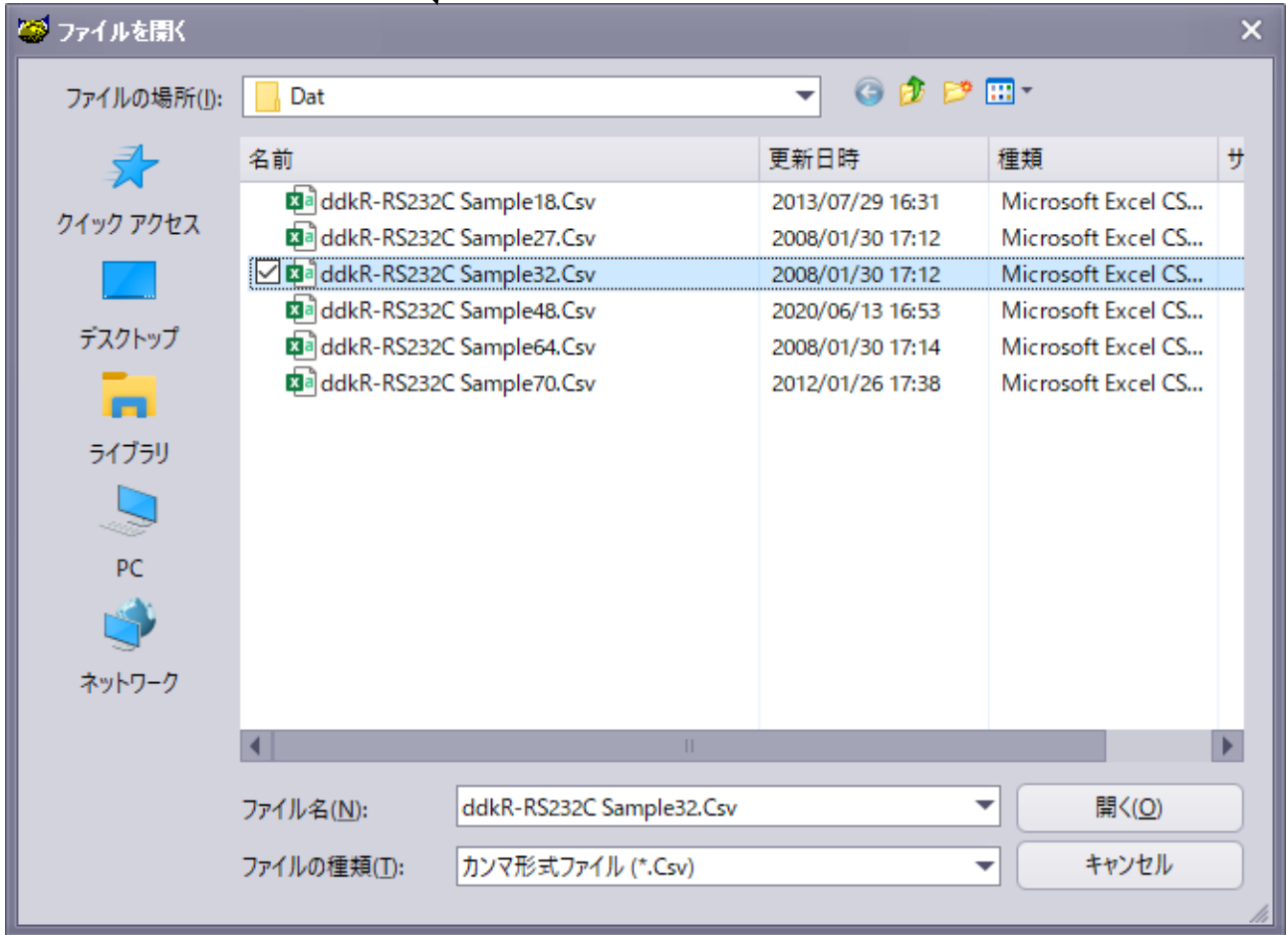

③ 該当すファイルを選択して「開く」でサンプルデータを読込んだ画面表示となります。

#### << サンプルデータを読込んだ画面 >>

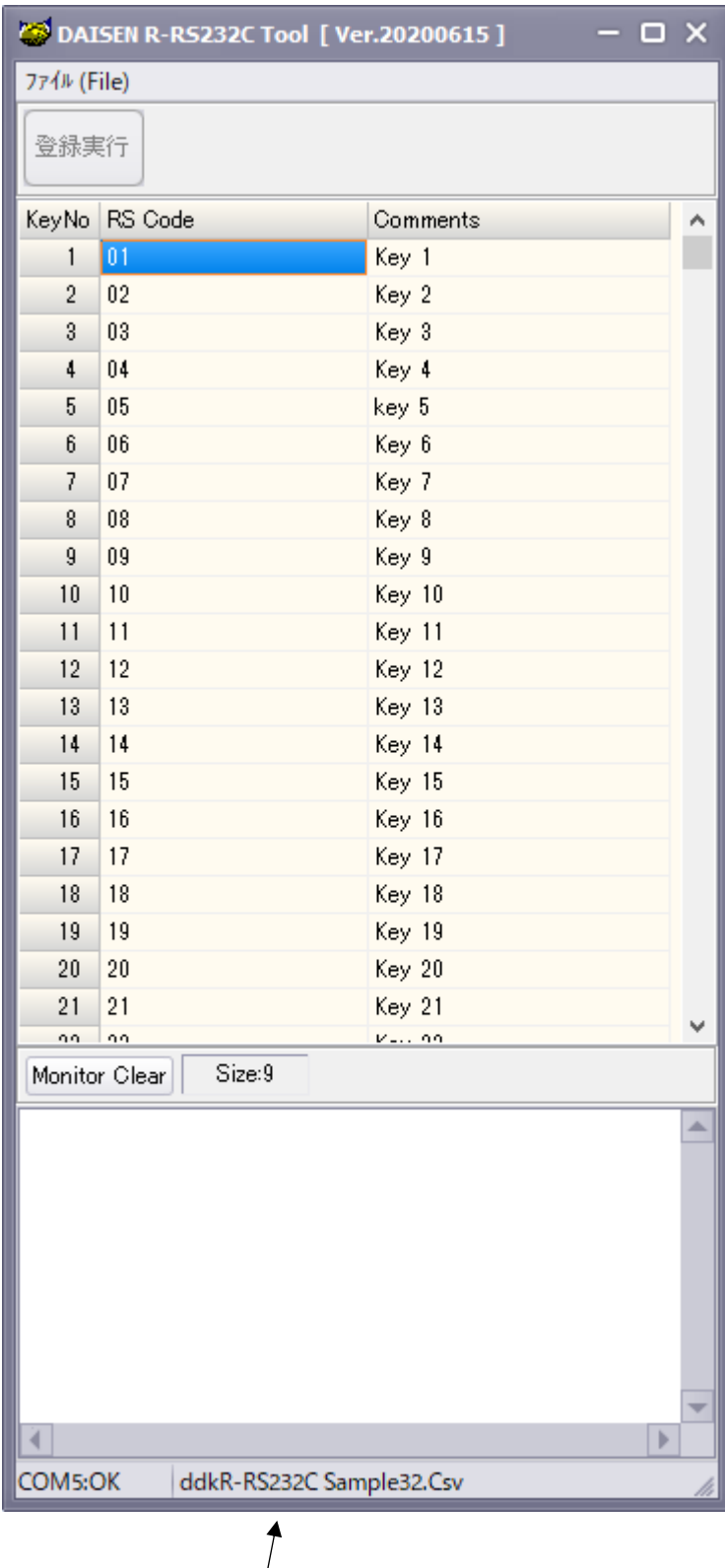

 $\sqrt{ }$ サンプルデータのファイル名を表示します。

「RS Code」の項目に表示されているデー タがリモコン送信機のボタン番号に対応 した受信機の R-RS232-M から出力される テキストコードです。

「Comments」の項目に表示されたデータは 出力されるコードの説明テキストで動作 には影響ありません。

## <span id="page-10-0"></span>6-2.登録データの編集

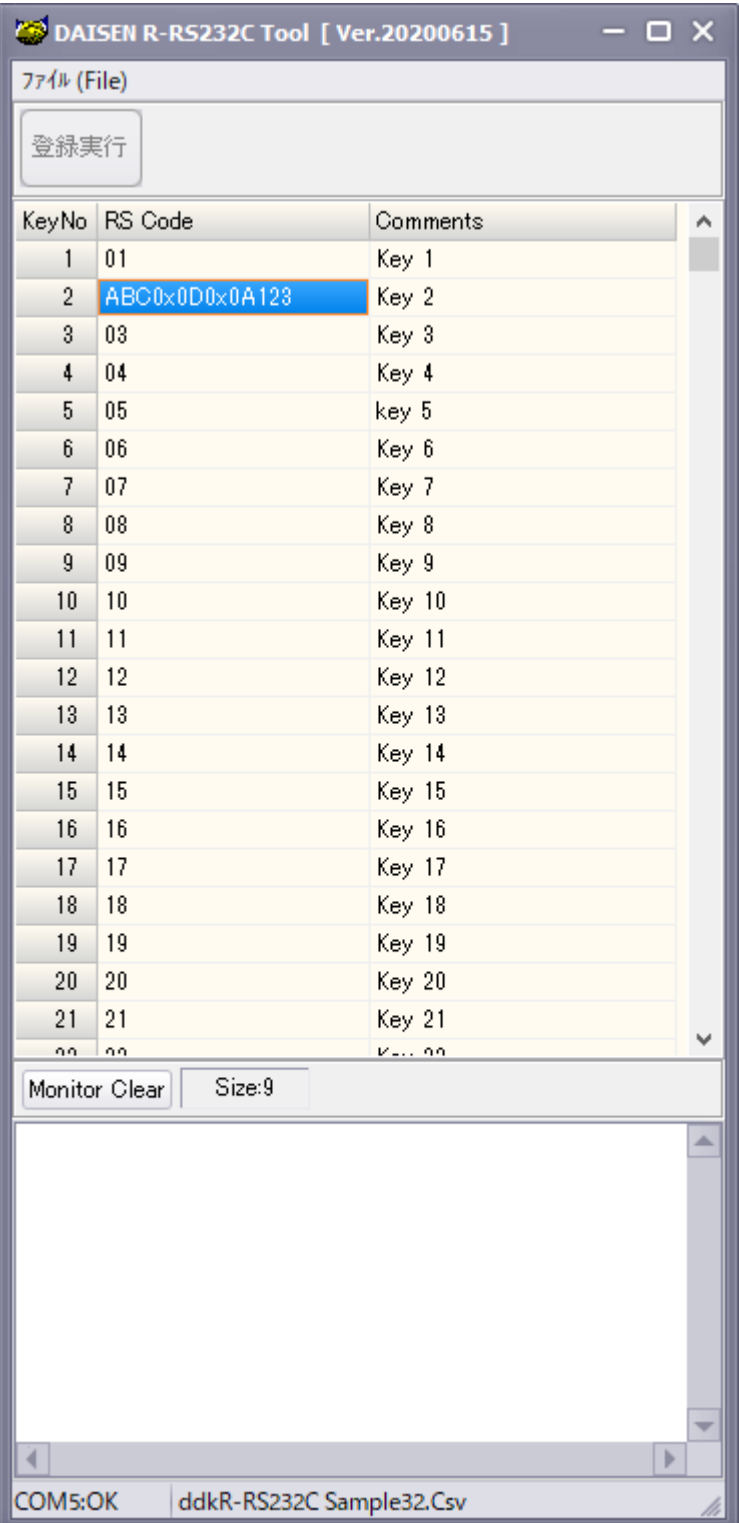

登録に必要な項目は、「RS Code」だけです。 「Comments」の項目は R-RS23C-M 本体へは 送られません。データ管理上のメモとお考 え下さい。

「RS Code」の登録データは、空白を含む 半角 16 文字まで受付けます。 空白(0x20)以下の制御コードを登録する

場合は、"0x"に続けて2桁の制御コードを 入力して下さい。

例: "ABC" + CRLF + "123" の場合は、 "ABC0x0D0x0A123" と入力して下さい。 ""は説明の為に表記しましたので実際の 入力に必要ありません。

「RS Code」コードを出力したくない場合 は空白にして下さい。

#### ※ご注意

編集されたデータは忘れずにPCへ保存 しておいて下さい。 任意のファイル名で保存できます。

## 6-3.編集データの登録

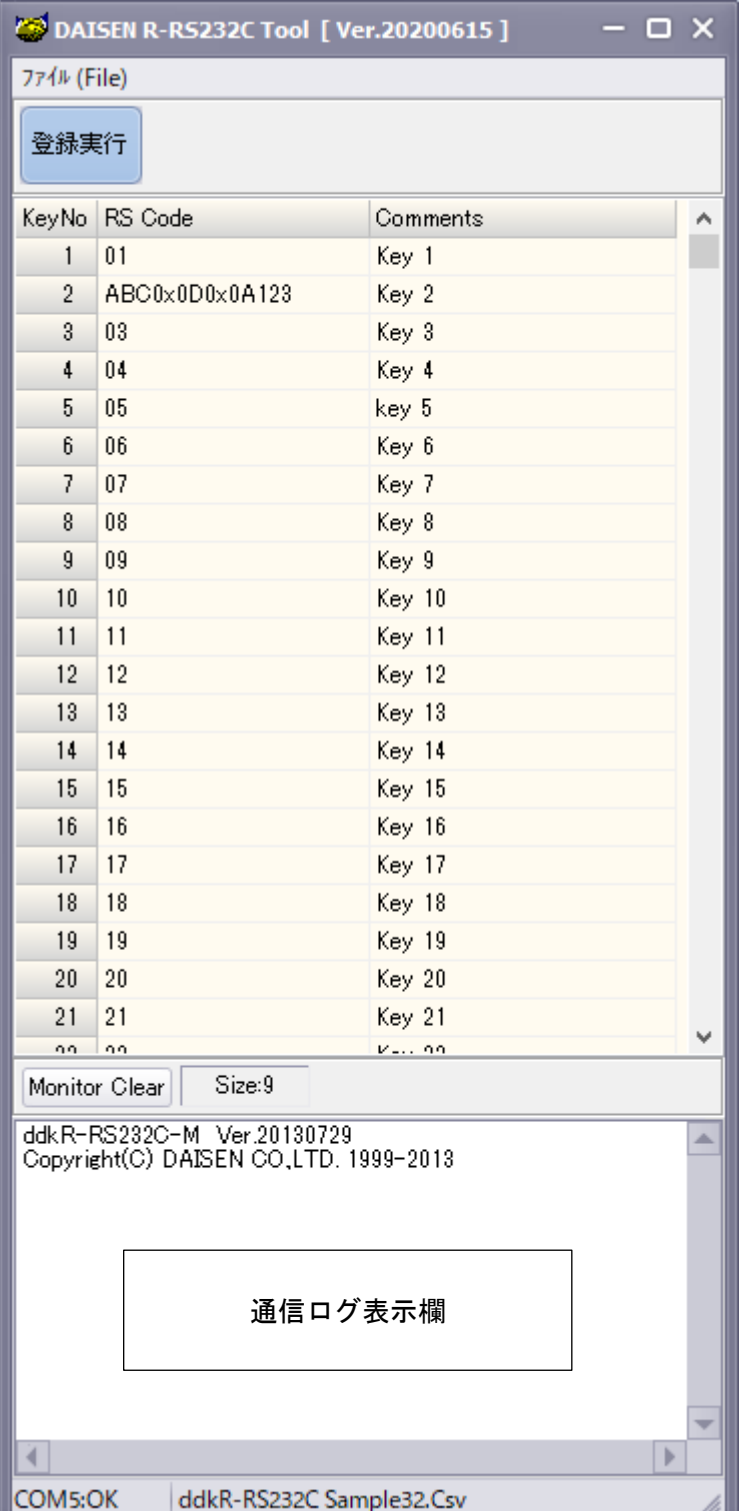

- ① 登録モードにする為に R-RS232-M の電 源を一旦切ります。
- ② R-RS232C-M の後パネルにあるディップ スイッチの No.6 を ON にしてから再度 電源を投入します。
- ③ 前パネルの緑色 LED が点滅しましたら、 ディップスイッチの No.6 を OFF に戻し ます。(緑色 LED は消灯)
- ④ R-RS232C-M が登録モードになったこと を示す意味で、通信ログ表示欄にファ ームウェアのバージョンを表示します。
- ⑤ 「登録実行」ボタンをクリックします と、登録実行の確認ダイアログが表示 されます。

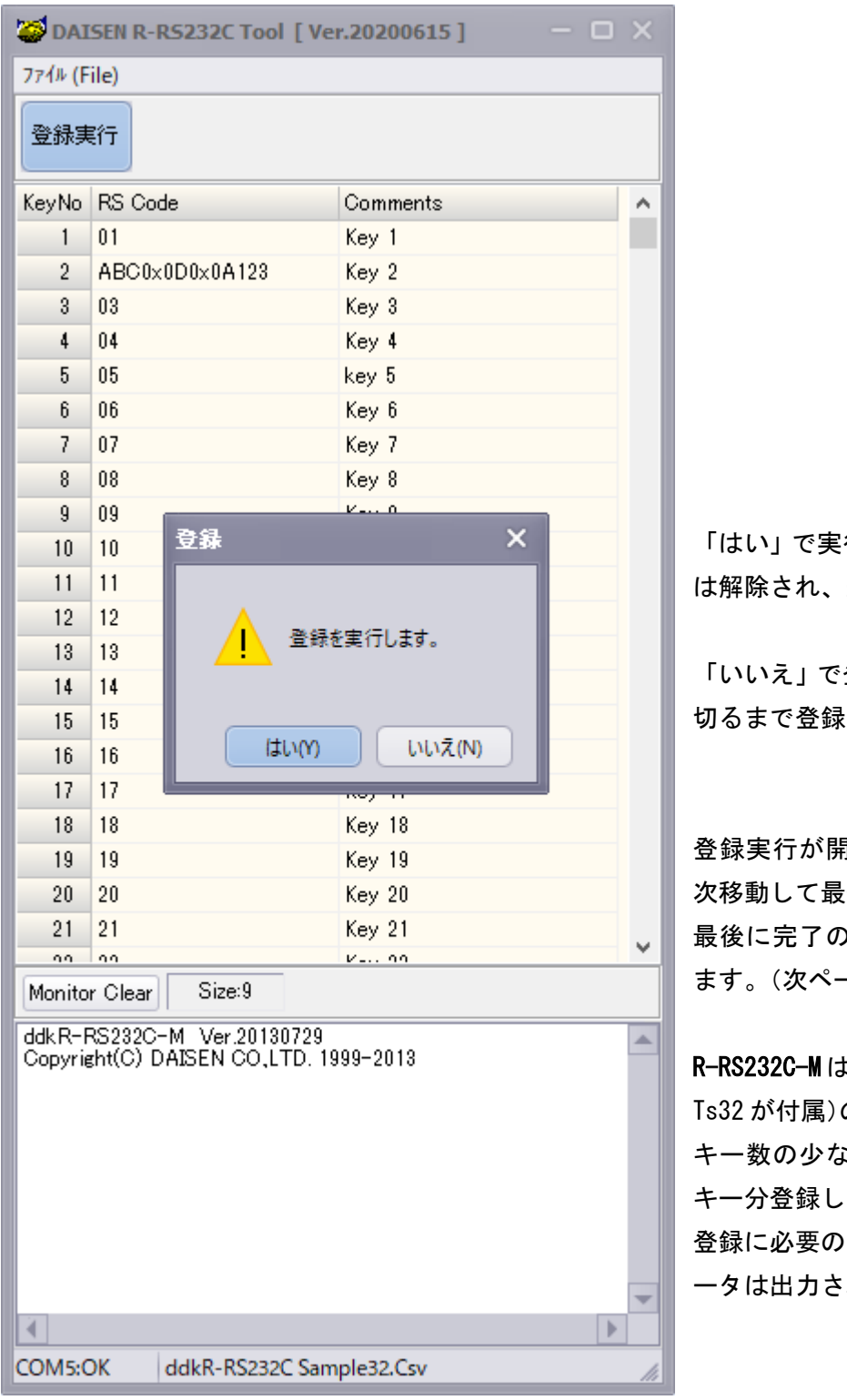

#### << 登録開始のダイアログ表示 >>

行、登録完了後に登録モード 通常のモードとなります。

登録中止をしますが、電源を 切るまで登録モードは維持されます。

登録実行が開始されますとカーソルが順 終行まで進みます。 )確認ダイアログが表示され -ジ参照)

R-RS232C-M は最大70キーまで(標準品は のリモコンに対応している為、 キー数の少ないリモコンであっても70 ます。 無いキーは空白にすると、デ

れません。

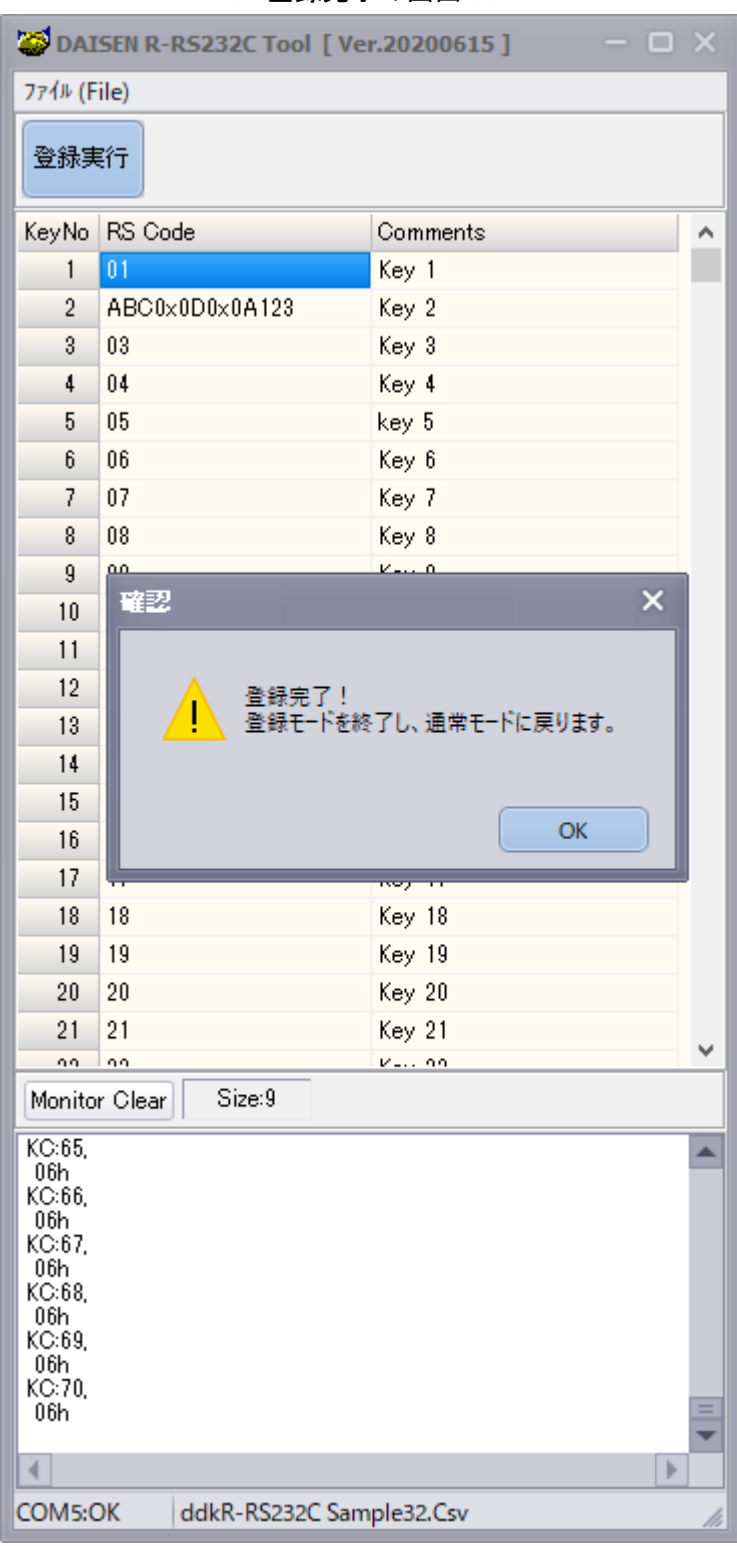

<< 登録完了の画面 >>

- ① 登録完了のダイアログが表示されまし たら、「OK」ボタンをクリックします。
- ② 「OK」ボタンクリックで R-RS232C-M の登録モードは解除され、通常の運用 モードに戻ります。 通信ログ表示欄 には"Quit of SetMode"と表示されま す。

## <span id="page-14-0"></span>6-4.登録後の動作確認

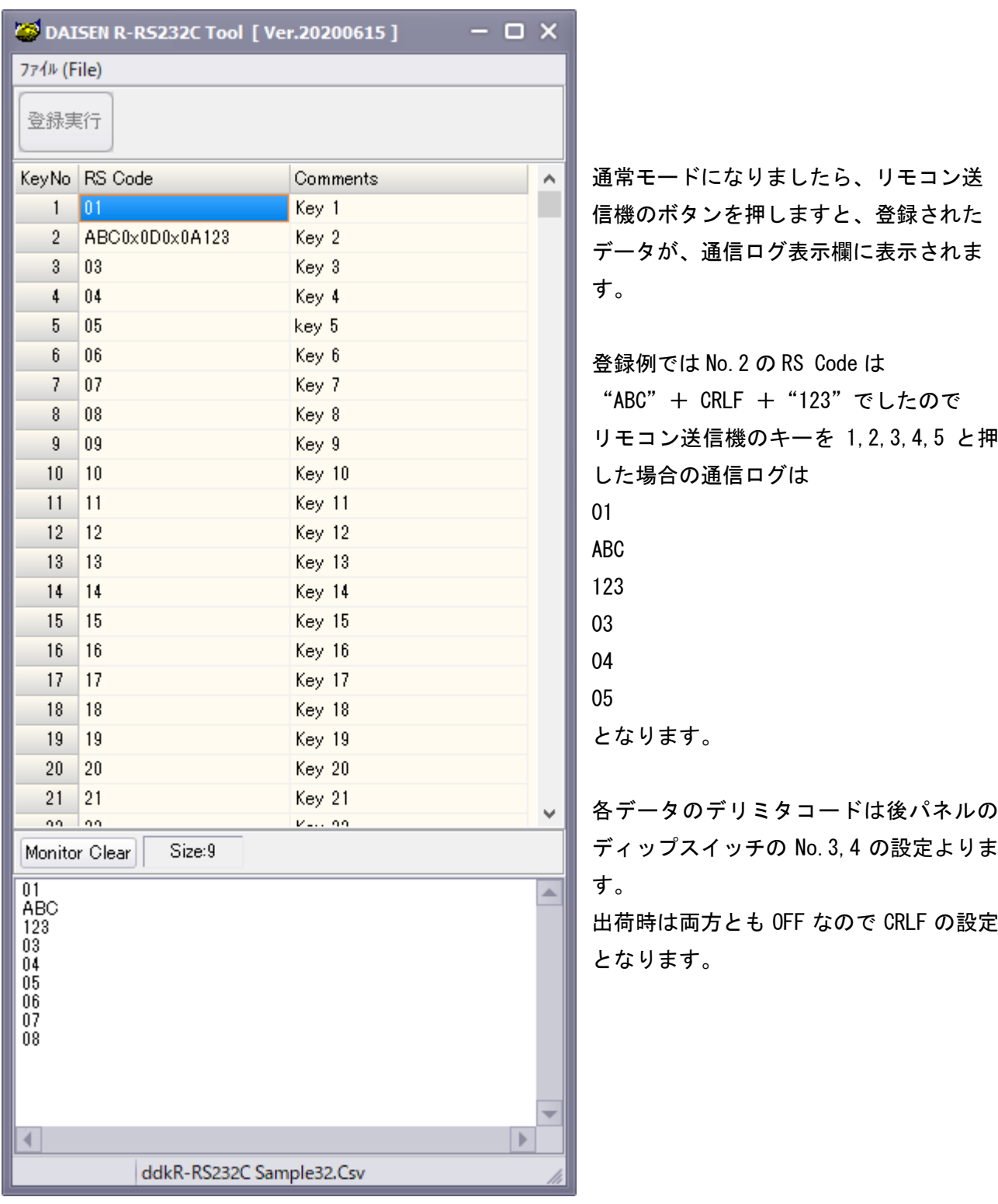

<< 通常モードでの動作確認画面 >>

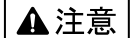

本製品は一般の民生・産業用として使用されることを前提に設計されています。 人命や危害に直接的、間接的にかかわるシステムや医療機器など、高い安全性が 必要とされる用途にはお使いにならないでください。

本製品の故障・誤動作・不具合によりシステムに発生した付随的障害および、 本製品を用いたことによって生じた損害に対し、当社は一切責任を負いません。 あらかじめご了承ください。

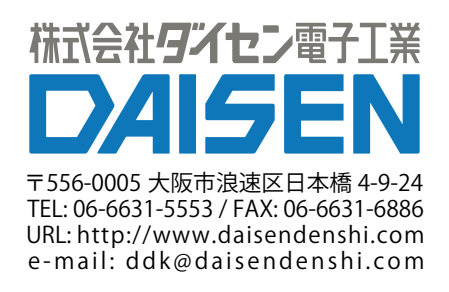